## レイアウトエディタと書式変更

これまで、工程表の書式は「標準」と「詳細」の2パターンで固定でしたが、新しく、印刷ヘッダの内容や作表 領域のサイズなどの書式を、独自で設計したり、変更できるようレイアウトエディタが添付されました。 ここでは簡単な例をもとに使い方を説明します。

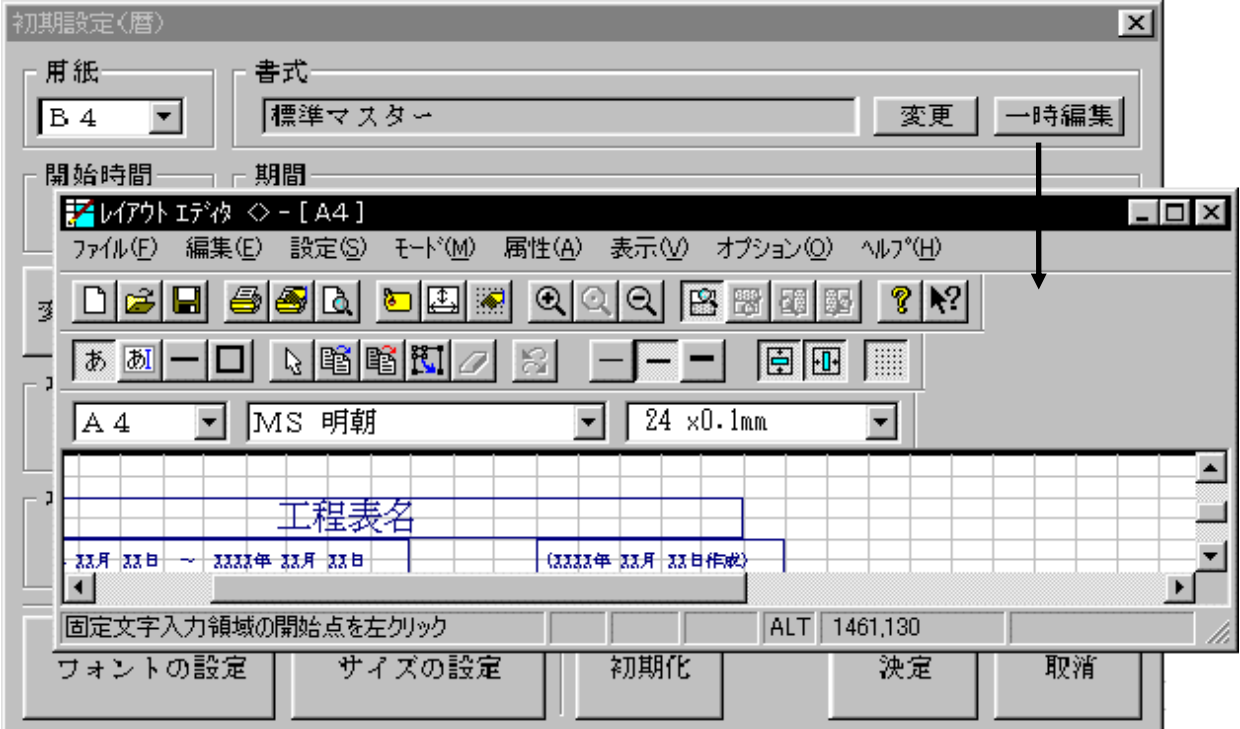

1.レイアウトエディタの呼び出し

現在編集中の工程表に関して、一時的に書式を変更したい場合は、初期設定ダイアログの「書式」の 欄にある一時編集ボタンをクリックします。

もし、恒久的な書式を予め作成したい場合は、[オプション-書式の作成と編集]メニューから元にな る書式ファイルを選択するか、新規作成ボタンでレイアウトエディタを呼び出してください。

2.レイアウトエディタでの編集手順

それでは、下のように承認印欄を1つ増やす手順を例にして編集方法を説明します。

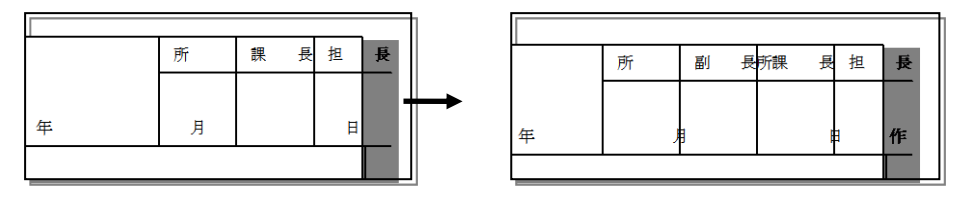

直線ボタンをクリックして、承認印1の左に等間隔で1本の罫線(A)を引きます。

•直線ボタン:□

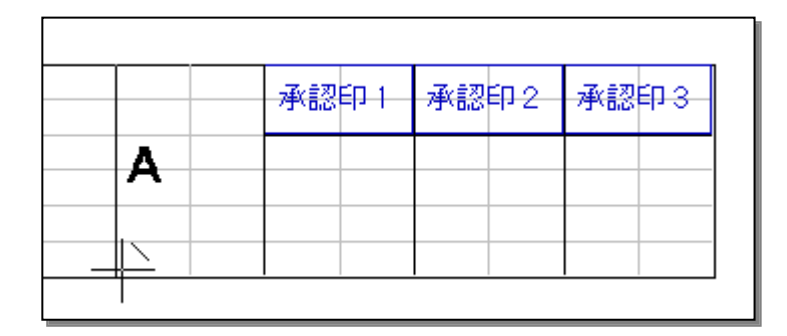

2)編集モードにして横罫線を延長する

編集モードボタンをクリックして編集モードにします。 次に、B の横罫線をクリックして選択状態(水色)にしてから、左端をドラッグし延長させます。

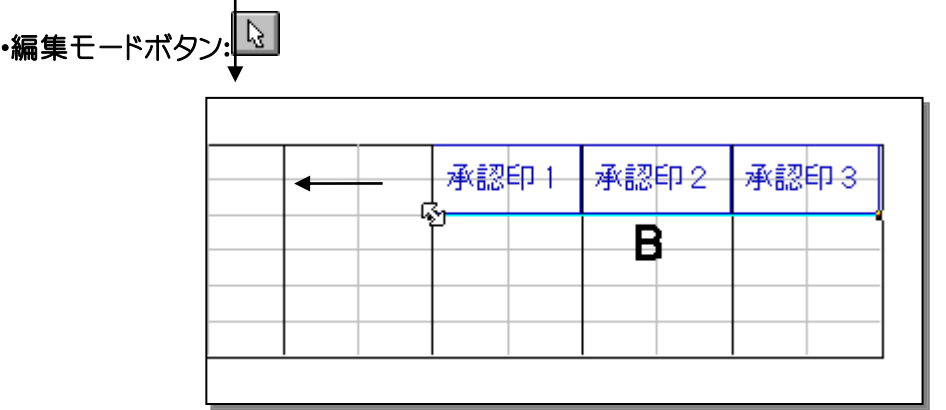

3)入力項目をずらす

同じく編集モードで、既存の「承認印1」をクリックして選択状態にします。 真ん中あたりをドラッグして、左へずらします。

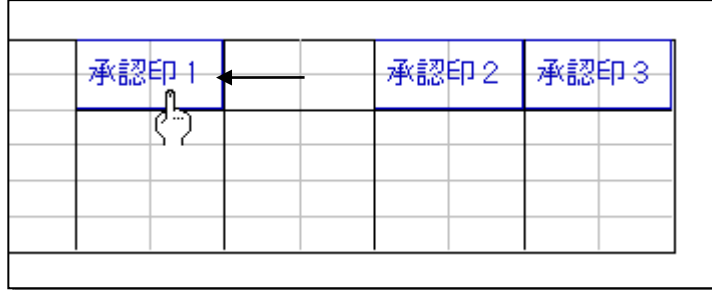

入力項目を追加する前に、フォントサイズを他の承認印欄と同じ 2.8mm にしておきます。

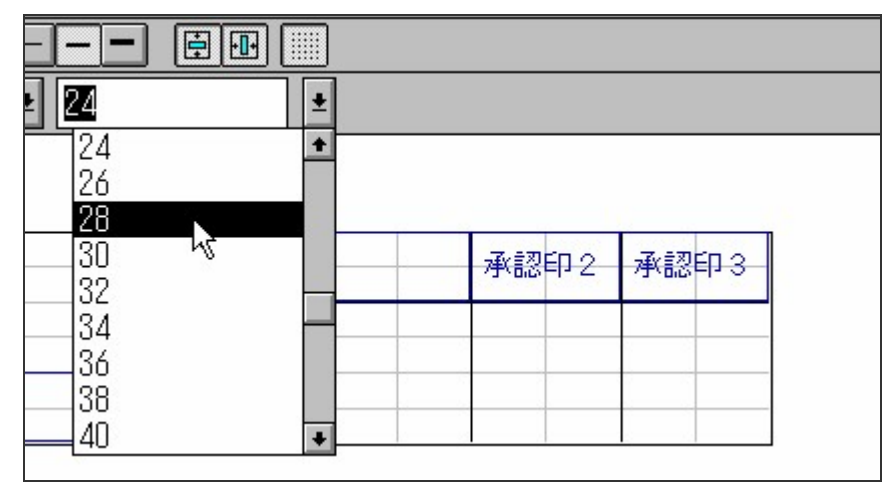

5)入力項目を追加

文字入力領域指定ボタンをクリックして、入力項目の範囲を決め、入力欄を追加します。 固定文字ではなく、入力項目にすると PatPro+の印刷ヘッダ入力で実際に印刷する文字列を後 から変更することができます。

後から変更する必要のない文字列であれば、固定文字列の入力ボタンを使います。

・文字入力領域指定ボタン: •固定文字列の入力ボタン: <sup>あ</sup>

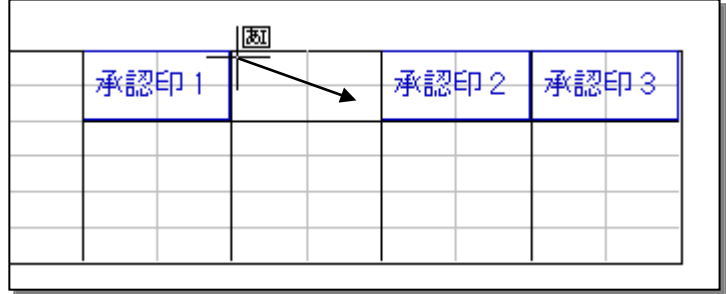

入力項目として領域を追加した場合、領域名を「承認印6」とします。

「承認印1」から「承認印5」は詳細マスターで使用するため、既存のマスター書式と互換をとる場 合は重複しないようにしてください。

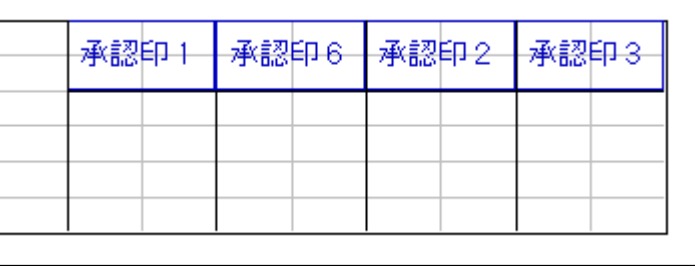

PatPro+と同様に、[ファイル]メニューの[印刷プレビュー]を使って、実際の印刷イメージを確認 することができます。 必要に応じて利用してください。

7)保存

PatPro+の[オプション]メニューから呼び出した場合は、新しい書式として保存しておきます。 [ファイル]メニューから[名前を付けて保存]を選択し、「レイアウト書式名」とファイル名を入力し てから保存してください。

8)終了

PatPro+のオプションメニューから呼び出した場合は、[ファイル]メニューから[アプリケーション の終了]を選んで終了します。

PatPro+の初期設定から一時編集として呼び出した場合は、[ファイル]メニューから[戻る]を選 んで終了します。

3. PatPro+での書式設定

初期設定から一時編集として書式を変更した場合は、自動的に「ローカル書式」として書式が変更さ れます。

[オプション]メニューから予め独自の書式ファイルとして作成したものを、工程表に取り込む場合は、 既存のマスター書式の切り替えと同様に、初期設定ダイアログで書式の「変更」ボタンをクリックして、 表示される一覧の中から希望の書式を選択します。

尚、独自に作成した書式を PatPro+のデフォルト書式にしたい場合は、[オプション]メニューの[環境設 定-初期状態]を選び、「書式」の欄を変更しておくことで、次回の新規作成からデフォルト書式として 採用されます。

・初期設定ボタン: [H]

今回の例で追加した「承認印6」は入力項目(非固定)でした。

従って、「副所長」と表示させるためには、印刷ヘッダダイアログで指定しなければなりません。

印刷ヘッダボタンをクリックして、「承認印6」を選択し、右側で「副所長」と入力し「決定」してくださ い。

(前述したように、レイアウトエディタで「副所長」を固定文字列として追加した場合は、この操作は不 要です。)

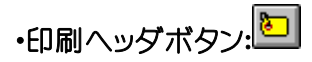

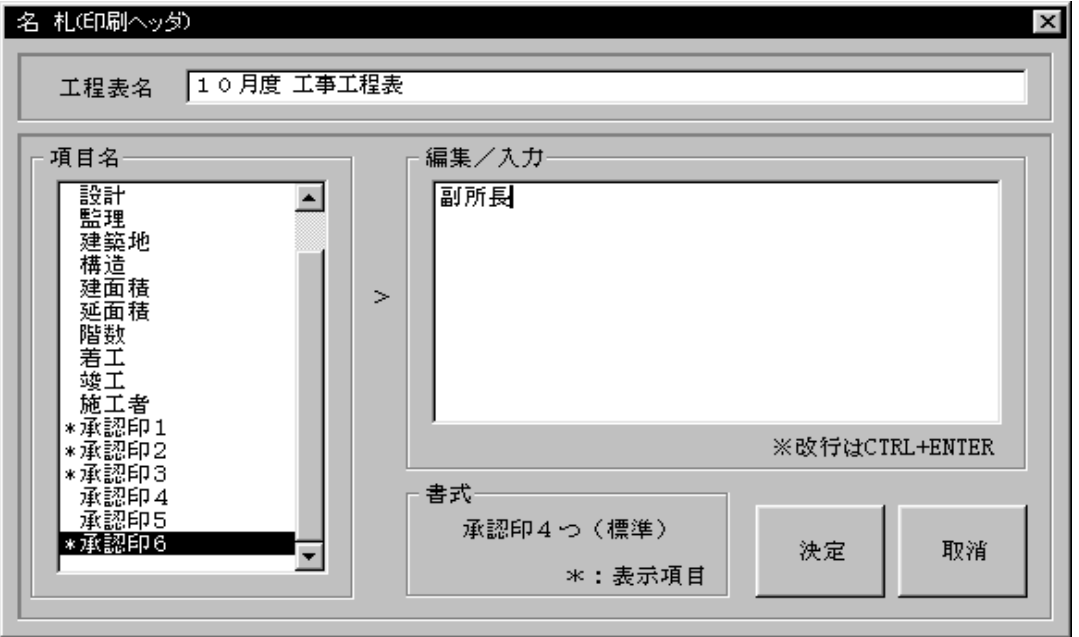